# **TikTok Privacy Settings**

Controls & Settings guide

TikTok features a number of privacy and safety settings to restrict who can contact and comment on your child's posts and profile. It also features a Digital Wellbeing feature to restrict inappropriate content and help them manage how long they spend on the app.

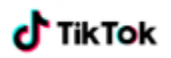

## **What do I need?**

A TikTok account

### **Restrictions you can apply**

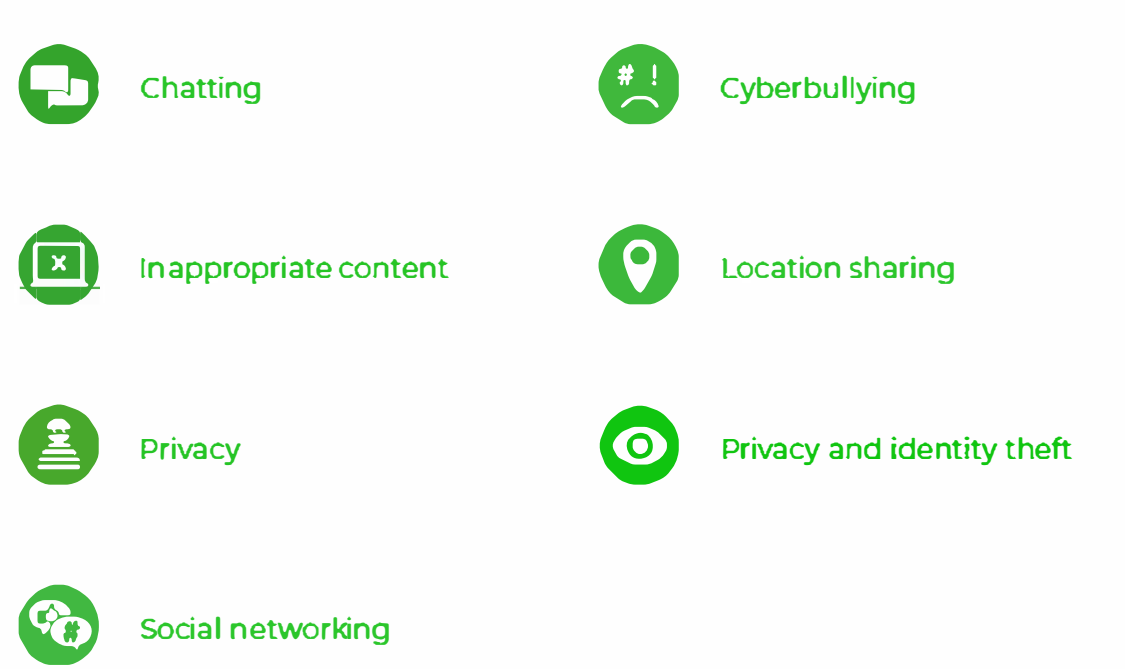

## **Step by Step instructions**

[Family Pairing](#page-2-0)  Digital wellbeing - [Manage screen time](#page-4-0)  [Digital wellbeing -](#page-6-0) Restricted mode [Make an account private](#page-8-0)  [Manage video comments](#page-9-0)  [Filter comments](#page-10-0)  [Choose who can OM you](#page-12-0)  [Manage Duet and Stitch](#page-13-0)  [Report a problem](#page-15-0) 

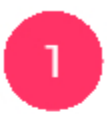

#### **Family Pairing**

Family Pairing allows parents and teens to customise their safety settings based on their needs.

To manage or view Family Pairing controls, first, you need to link the parent and teen accounts:

Step 1 - Go to Me then tap the three dots located in the top right-hand corner.

Step<sub>2</sub>

Go to Family Pairing then follow the on-screen instructions.

Step 3

Once you pair the accounts, simply select the account you want to manage and update the controls.

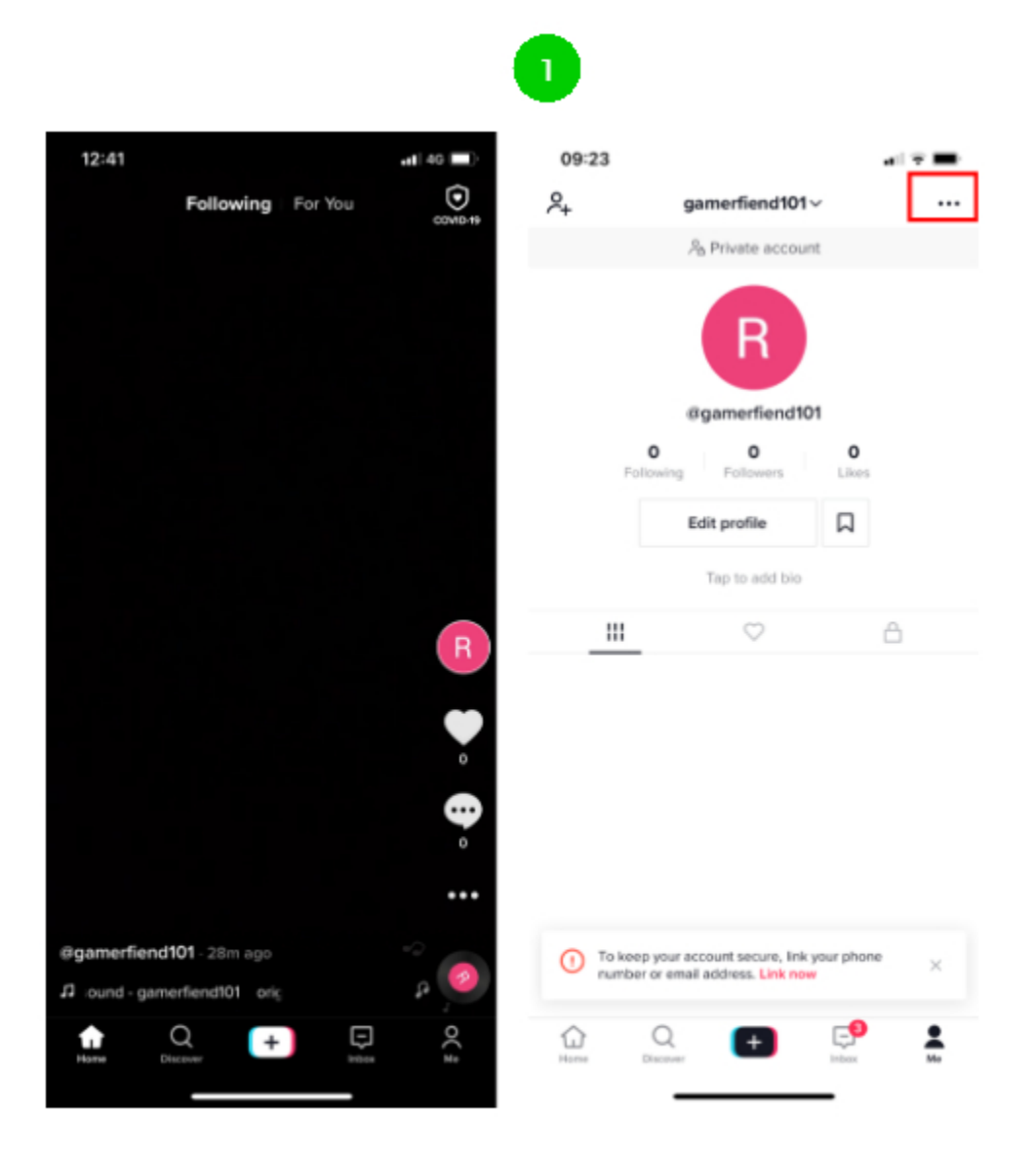

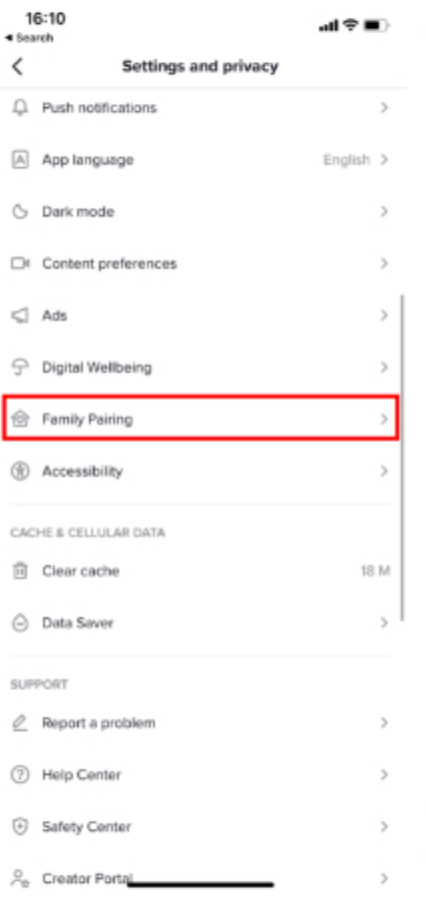

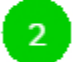

16:10

 $\triangleleft$  Search  $\acute{\text{}}$ 

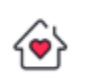

#### Keeping TikTok family-friendly

Family Pairing allows you to customize your teen's<br>TikTok settings for a safer experience.

 $\odot$  Set a limit on your teen's watch time

 $\nabla$  Limit content that isn't suitable for your teen

 $\bigcirc$  Manage your teen's privacy and safety<br>settings

 $\begin{array}{ll}\n\bigoplus & \text{Choose whether your teen can have a private}\\ \n\text{or public account}\n\end{array}$ 

#### **Family Pairing**

 $\mathbf{d}(\mathcal{R},\blacksquare)$ 

16:10

 $\blacktriangleleft$  Search

 $\,$   $\,$ 

 $\mathbf{d} \mathbf{f} \in \mathbf{B}$ 

Who is using this TikTok account?

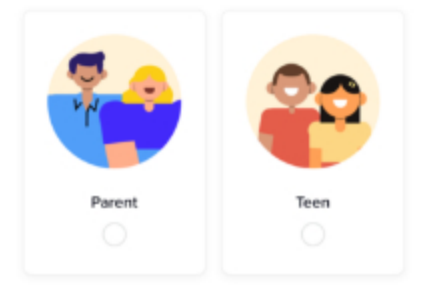

Next

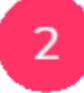

#### Digital wellbeing - Manage screen time

Turning on Screen Time means you can set your child's watch time by using a passcode.

Step 1 - Go to Me, then tap the three dots located in the top right-hand corner.

Step 2 - Go to Digital Wellbeing, then Screen Time.

Step 3 - Follow the steps in the app to turn on Screen Time Management.

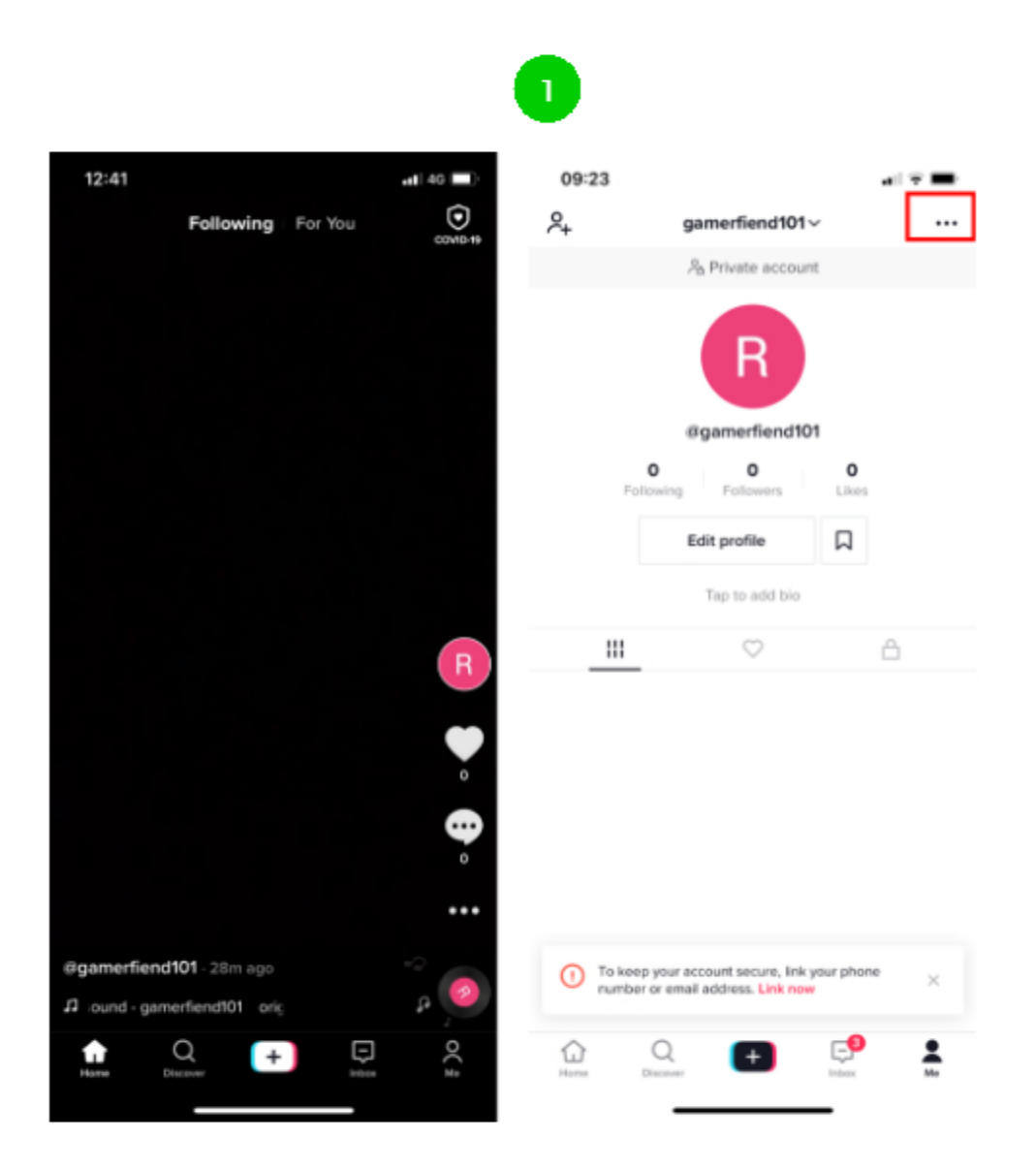

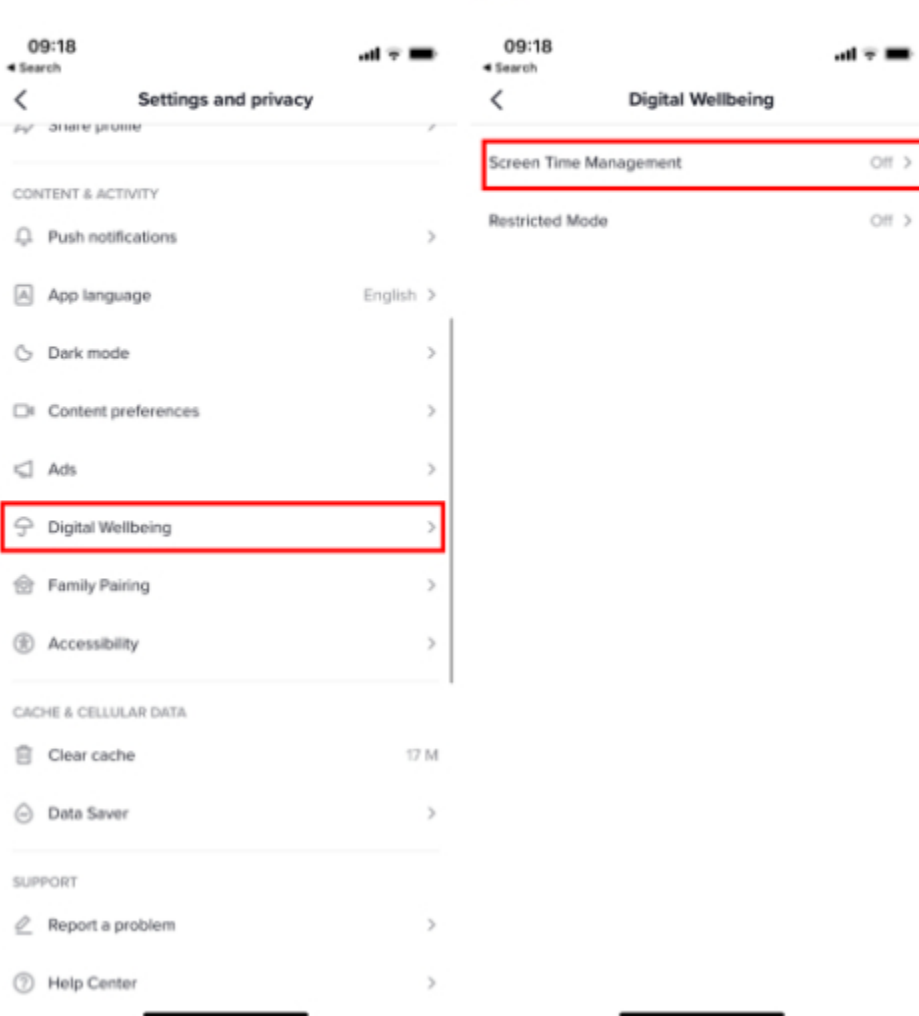

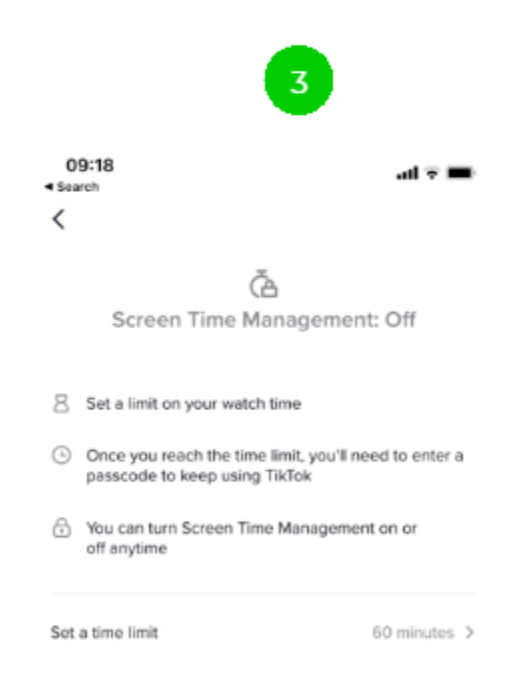

Digital wellbeing - Restricted mode

The Restricted Mode feature can help limit the appearance of content that may not be suitable for children.

Step 1 - Go to Me, then tap the three dots located in the top right-hand corner.

Step 2 - Go to Digital Wellbeing, then Restricted Mode.

Step 3 - Follow the steps in the app to turn on Restricted Mode.

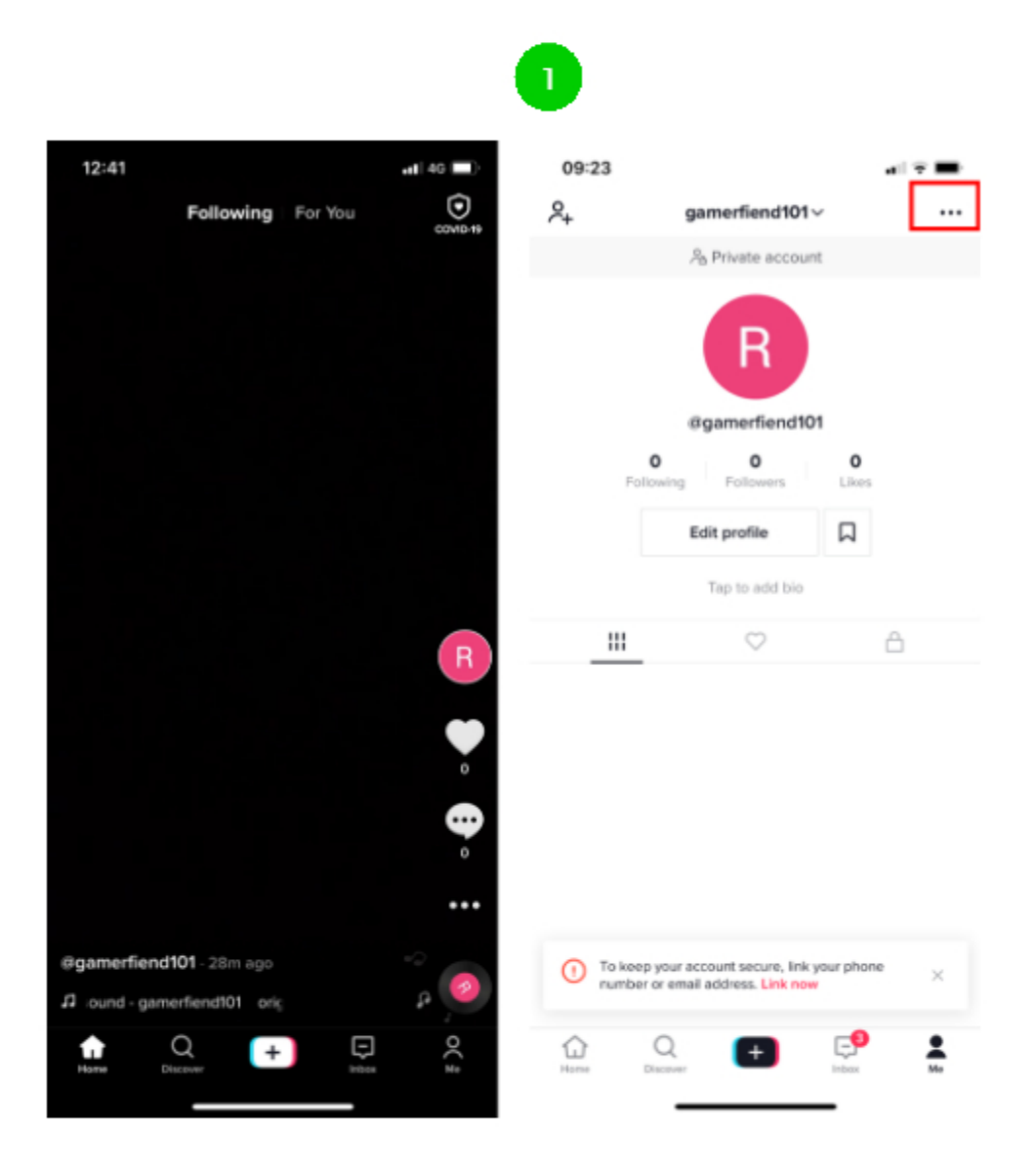

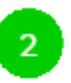

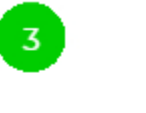

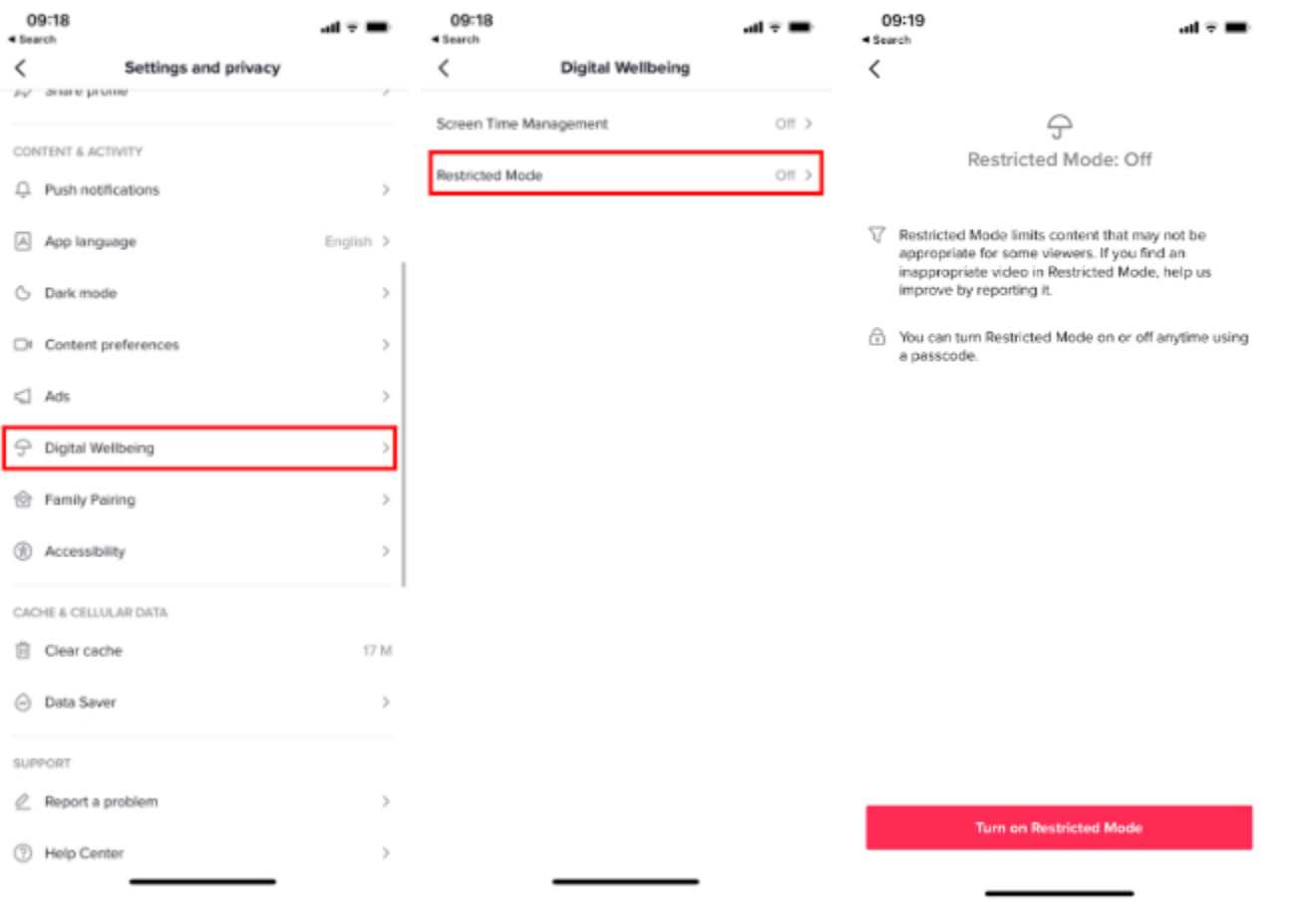

#### Make an account private

Please note that even with a private account your child's profile photo, username, and bio will be visible to all TikTok users. It is best to ensure no sensitive or personal information is included here.

Step 1 - From your profile page, tap the three dots located in the top righthand corner.

Step 2 - Go to Privacy settings, then tap the toggle until it turns green.

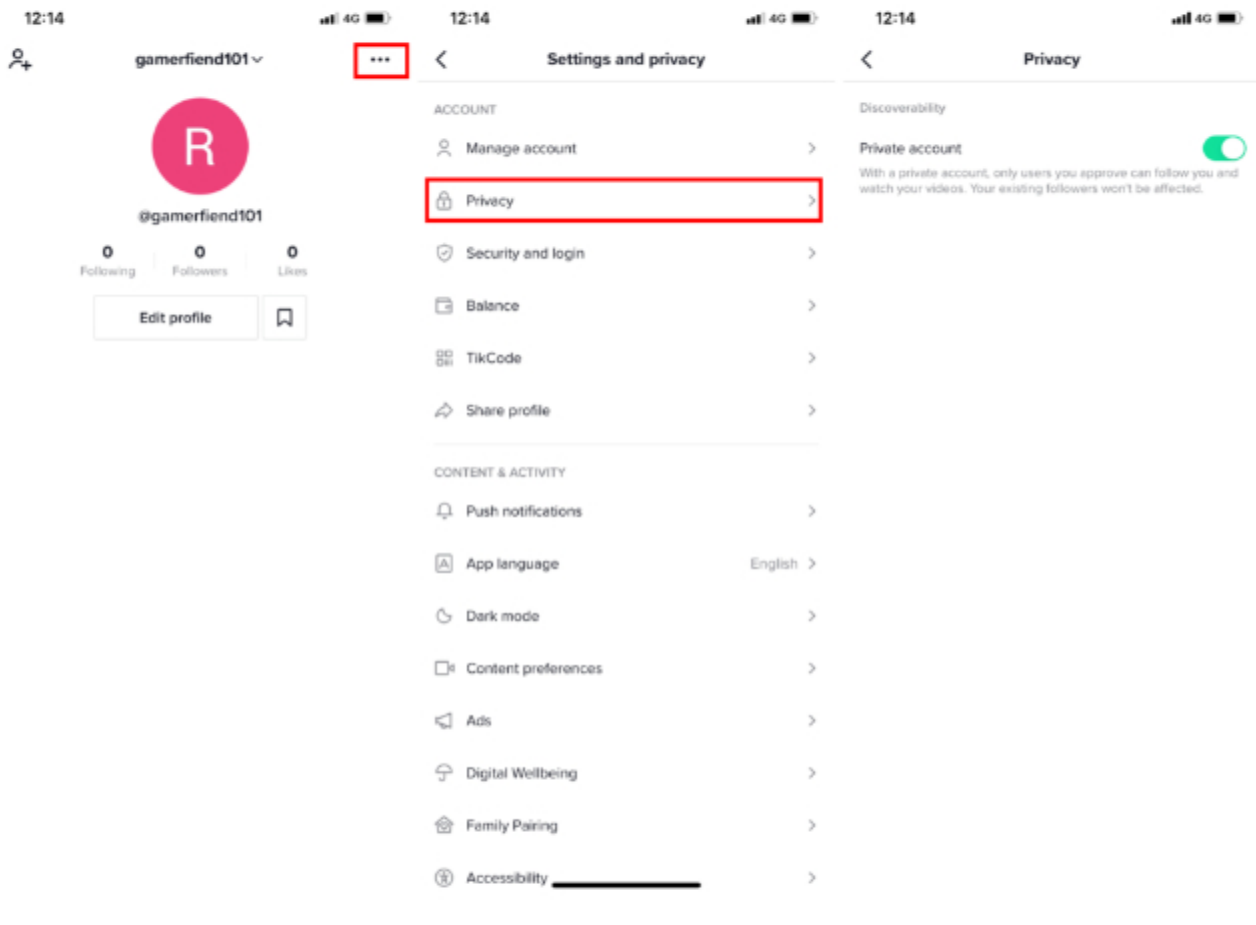

#### Manage video comments

You can apply different privacy settings to each video you share, even if you have your account set to "Public".

To change video view settings for an existing video:

Step 1 - Go to the video.

Step 2 - Tap the three dots located in the top right-hand corner.

Step 3 - Go to Privacy settings, then Who can view this view.

Step 4 - Choose the relevant privacy settings.

To change video view settings before uploading a video:

Step 1 - On the post page, tap Who can view this video.

Step 2 - Choose the relevant privacy settings.

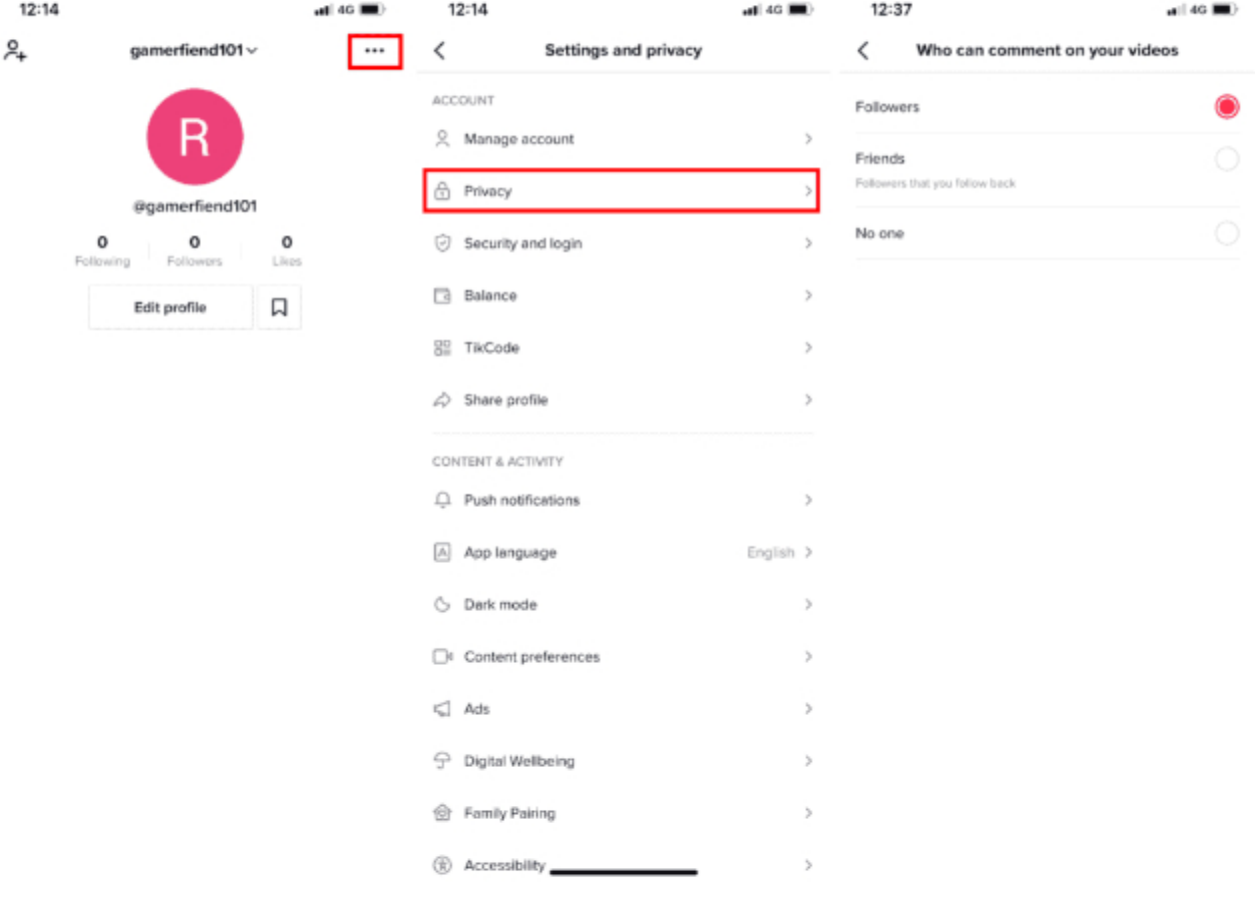

#### **Filter comments**

If you select Filter all comments, all comments will be hidden unless you approve them.

Step 1 - Go to Me, then tap the three dots located in the top right-hand corner.

- Step 2 Select Privacy then Comment filters.
- Step 3 Turn on Filter all comments.

This will also automatically filter offensive comments and you can also enter specific keywords to filter.

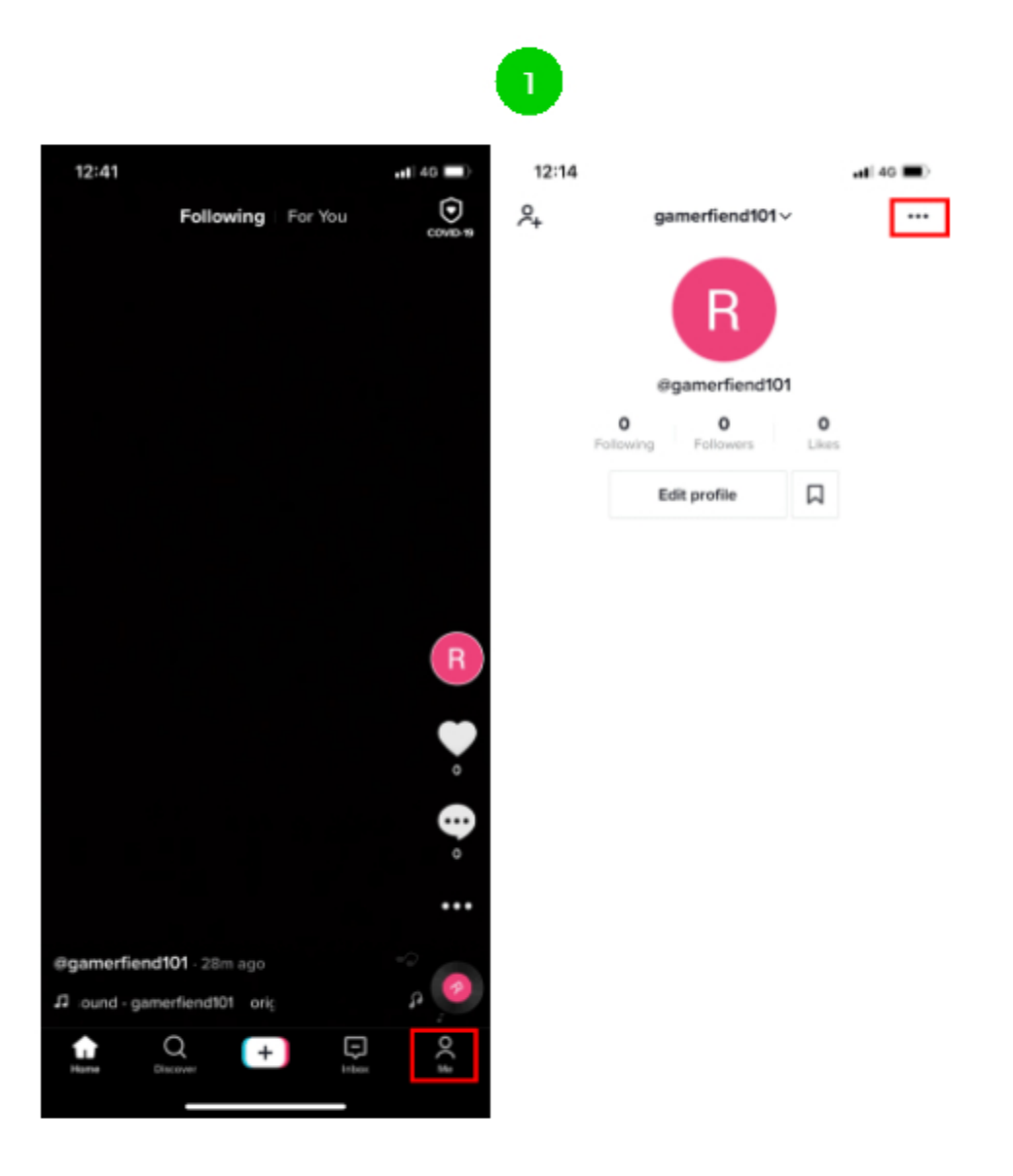

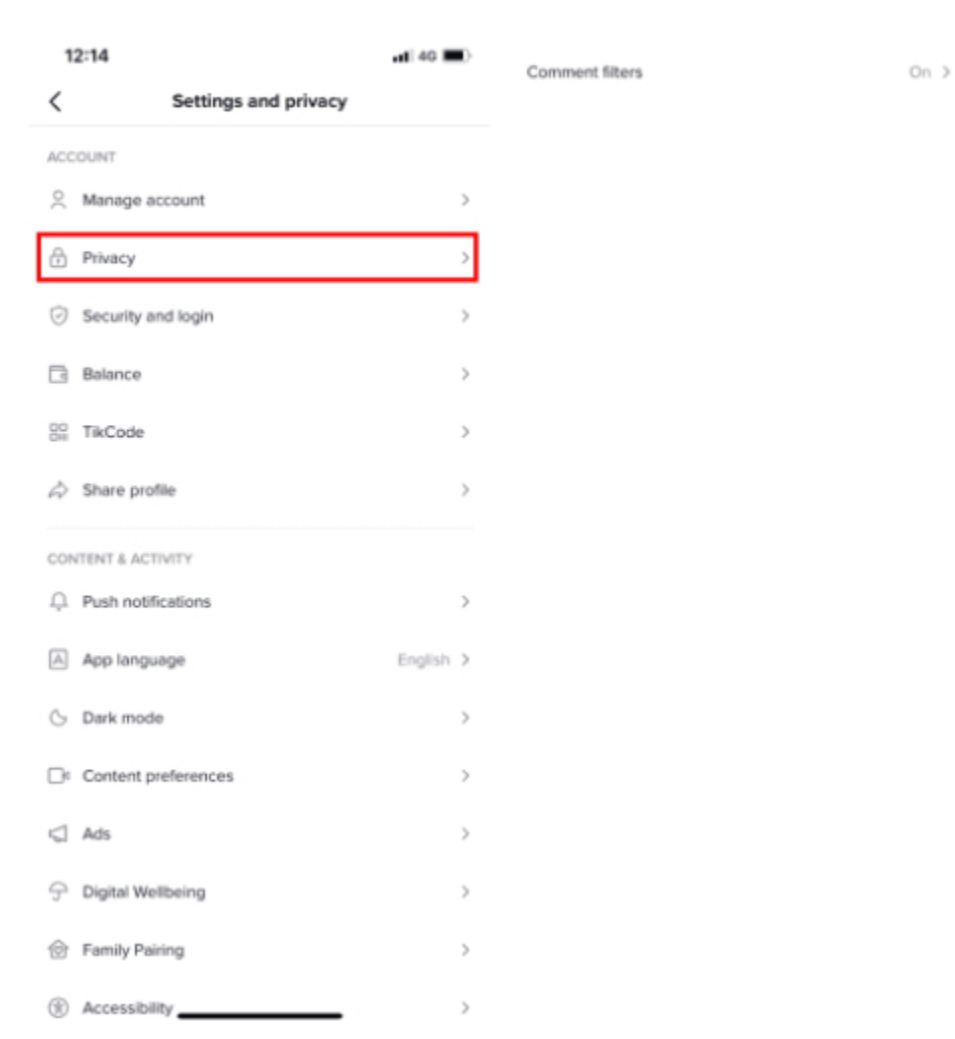

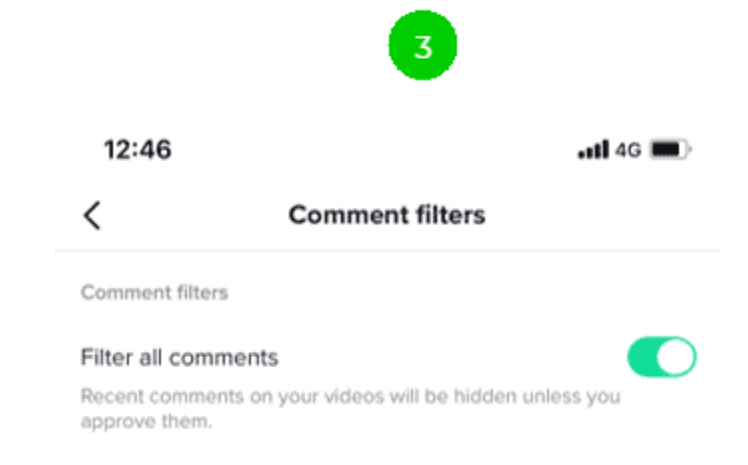

#### Filter spam and offensive comments

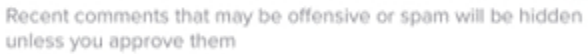

#### Filter keywords

Recent comments with specified keywords on your videos will be hidden unless you approve them.

Comment management

#### Review filtered comments

Only approved comments will be displayed.

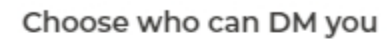

To change your default direct message (DM) settings:

Step 1 - Go to Me, then tap the three dots located in the top right-hand corner.

Step 2 - Go to Privacy then Who can send you direct messages then select a setting.

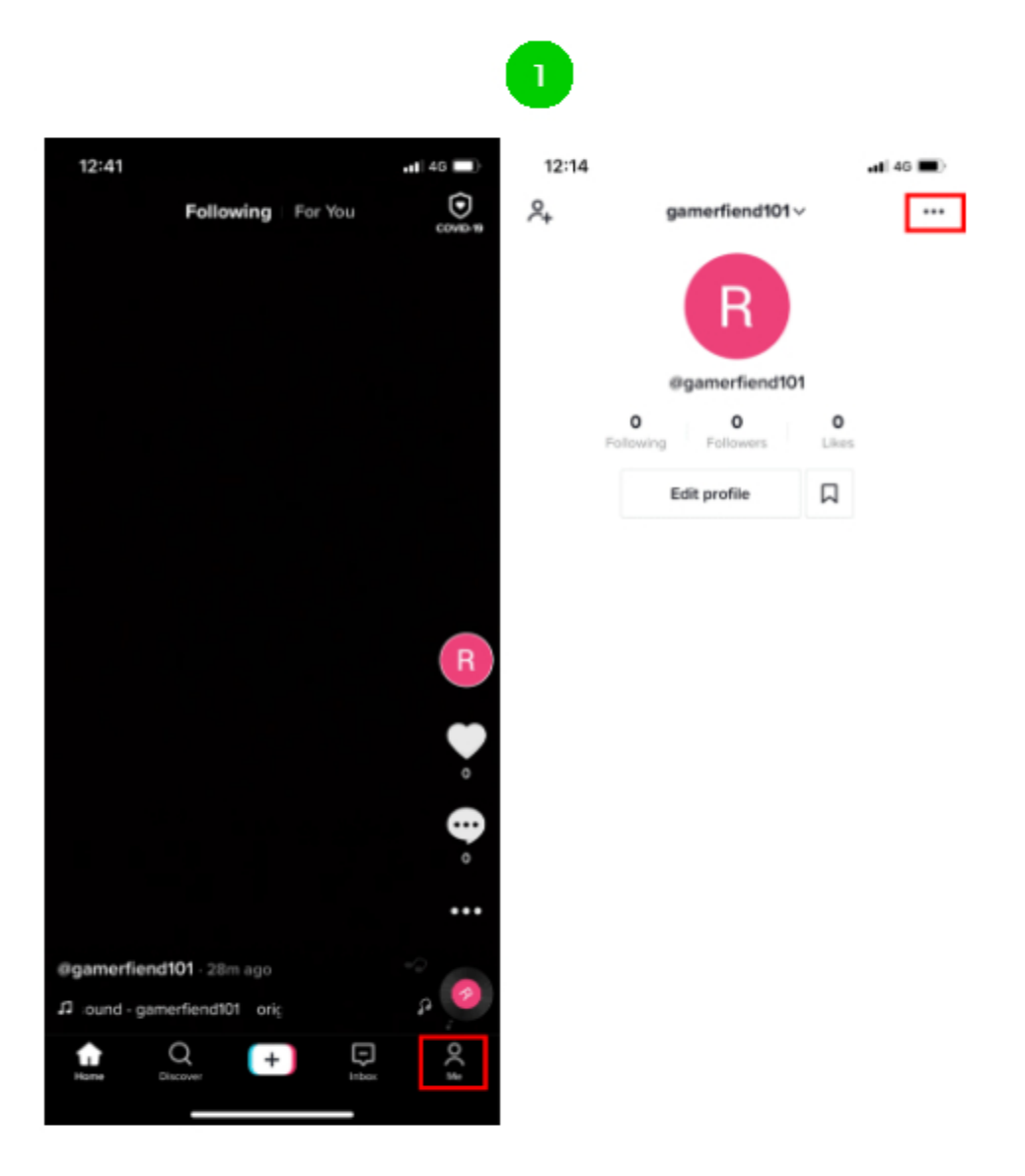

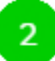

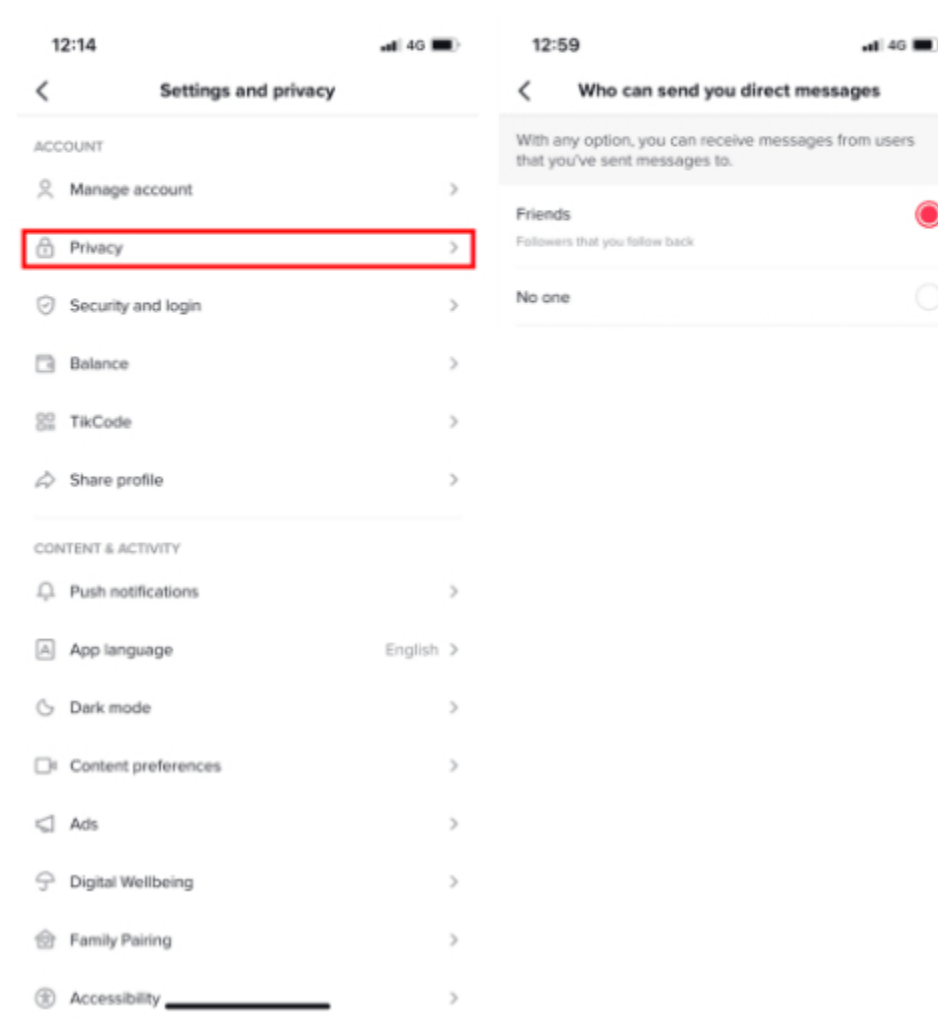

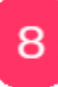

#### Manage Duet and Stitch

Stitch encourages users to reinterpret and add to other users' content. Duet lets you have your video playing side by side next to someone else's.

To change your default settings:

Step 1 - Go to Me, then tap the three dots located in the top right-hand corner.

Step 2 - Go to Privacy.

Step 3 - Choose the feauture you want to change then choose a setting.

To change settings for a single video:

Step 1 - Go to the video, then tap the three dots located in the top

Step 2 - Go to Privacy settings then turn the setting on or off.

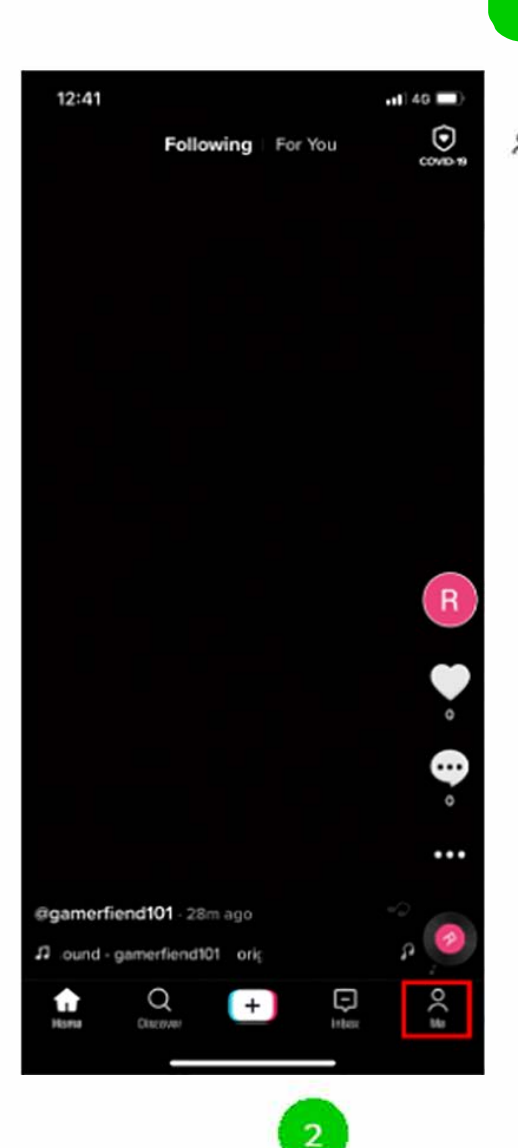

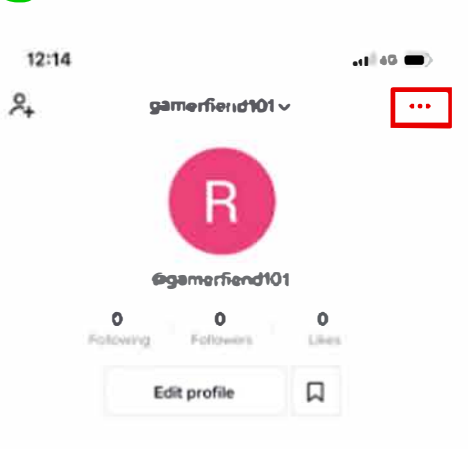

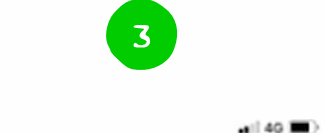

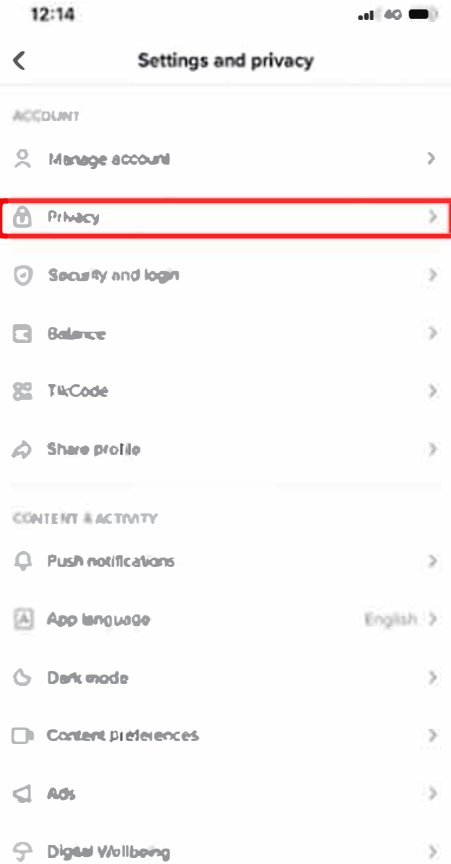

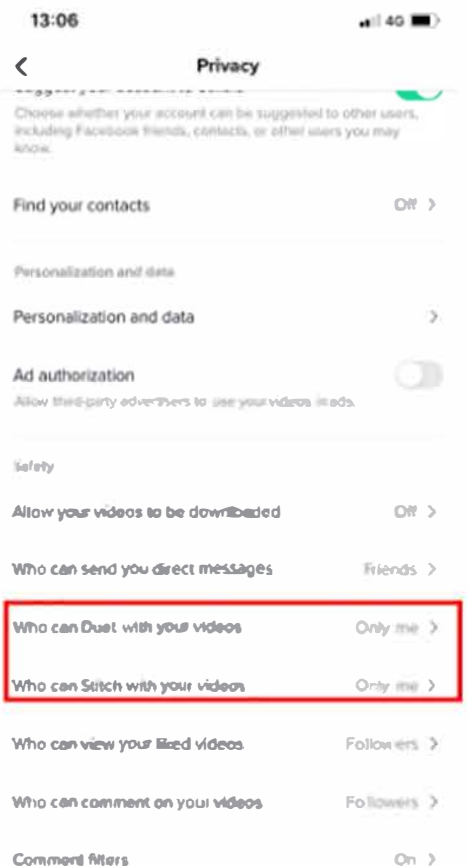

#### <span id="page-15-0"></span>Report a problem

You can report a live video, comment, video, DM, user, sound, hashtag, or anything else.

Step 1-Go to Me, then tap the three dots located in the top right-hand corner.

Step 2 - Tap Report a problem then Privacy/Report abuse.

Step 3 - Follow the on-screen prompts.

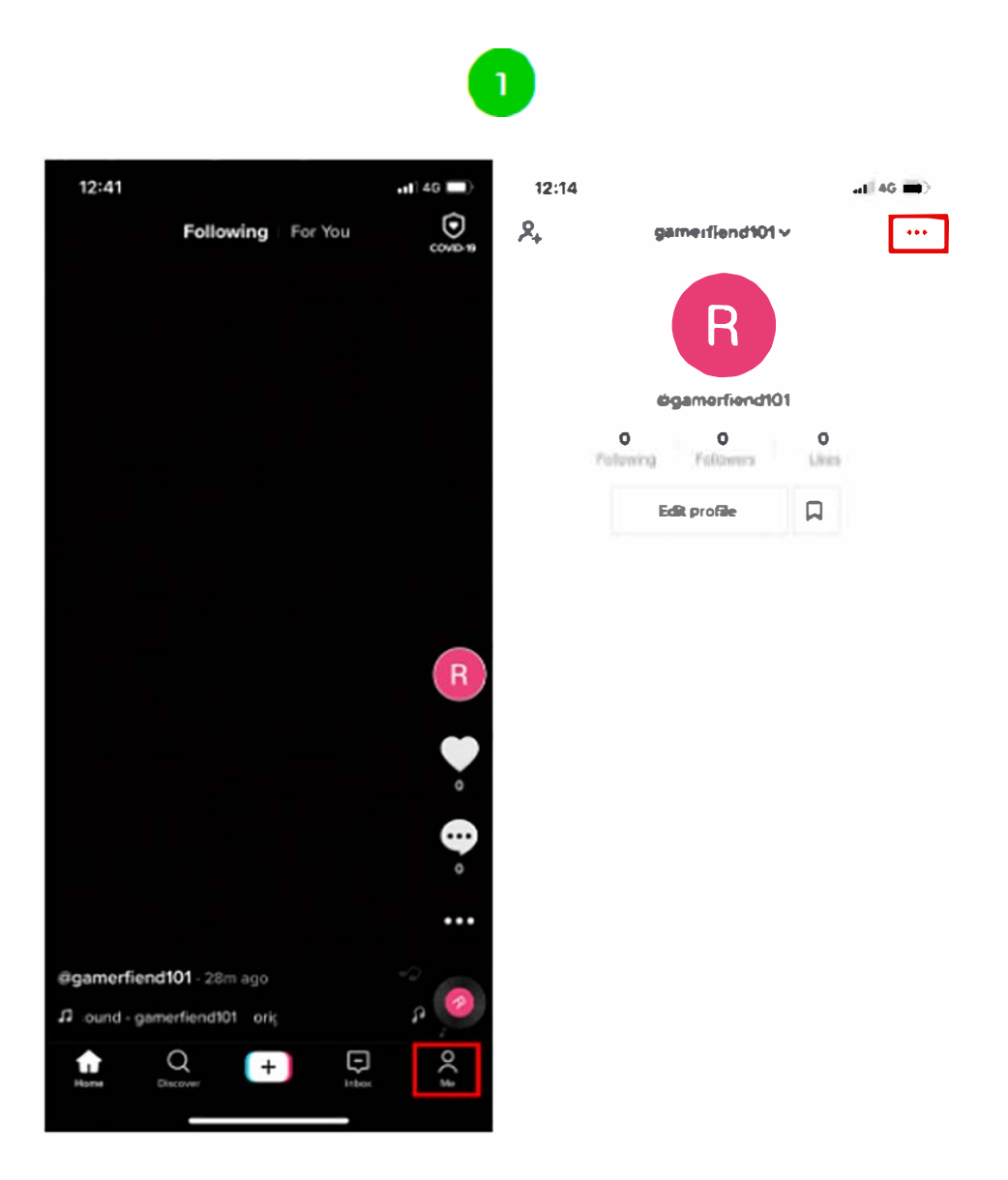

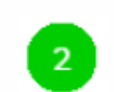

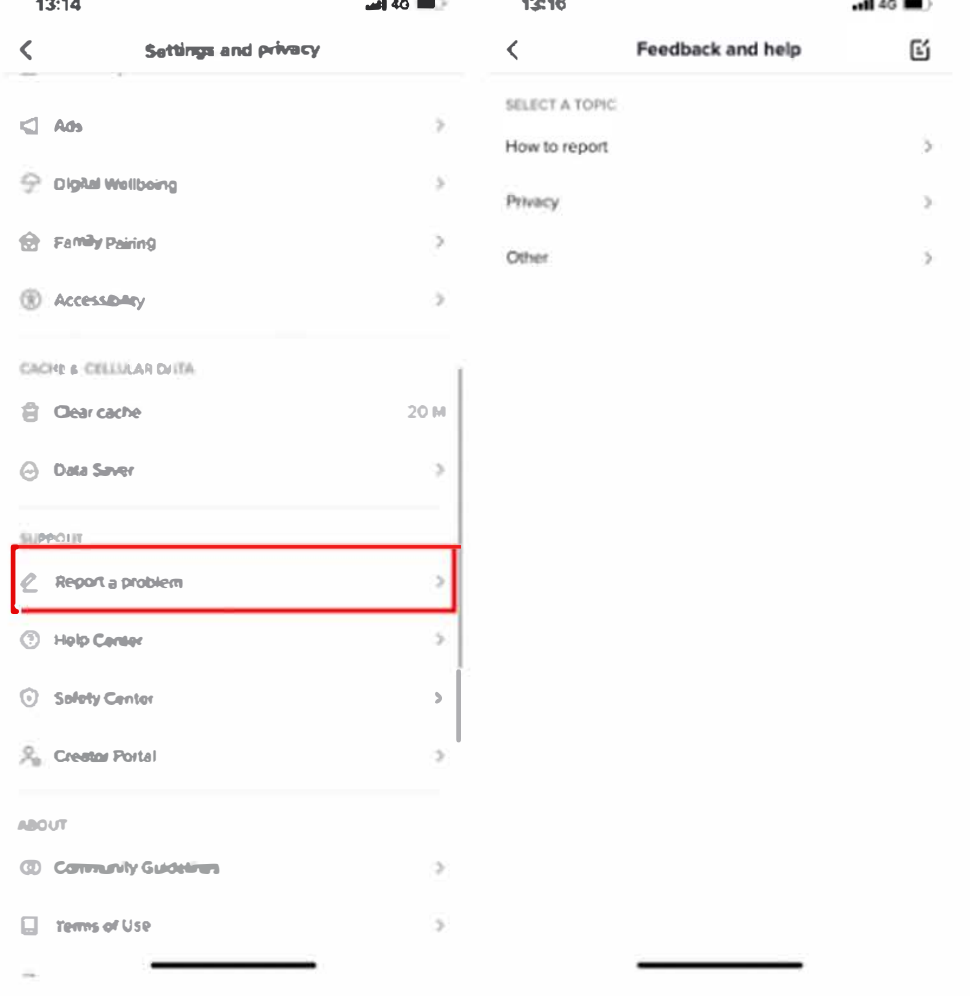